## **ISTRUZIONI PER I PARTECIPANTI ALLE LEZIONI CON GOOGLE MEET**

## **1) Modalità di accesso:**

- il docente invia una **e-mail con un link** che permette di accedere alla lezione; **Cliccando sul link si accede ad una pagina web con la teleconferenza**;
- Si viene indirizzati sulla pagina per accedere alla teleconferenza, dovrebbe essere visualizzata l'immagine della propria webcam con in basso i simboli del microfono e della telecamera. **Prima di accedere spegnere la telecamera ed il microfono.**
- Cliccare sul pulsante PARTECIPA ed attendere di essere accettati, vedi figura:

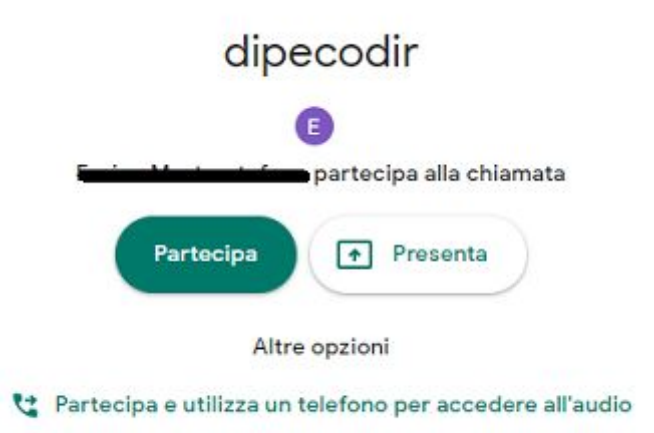

## **2) Dopo aver effettuato l'accesso**

- Per visualizzare solo il docente cliccare sull'icona **persone** in alto a destra;

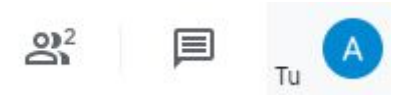

- verrà visualizzato un elenco con tutti i partecipanti, SELEZIONARE IL DOCENTE e cliccare sull'ICONA PUNTINA cerchiata in rosso nell'immagine.

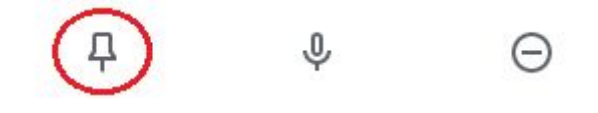

## **3) Durante la lezione:**

- per VISUALIZZARE EVENTUALI SLIDE, cliccare sull'icona **persone** in alto a destra, cliccare sull'**icona corrispondente a Nome Docente (presentazione),** nella figura l'ultima in basso**:**

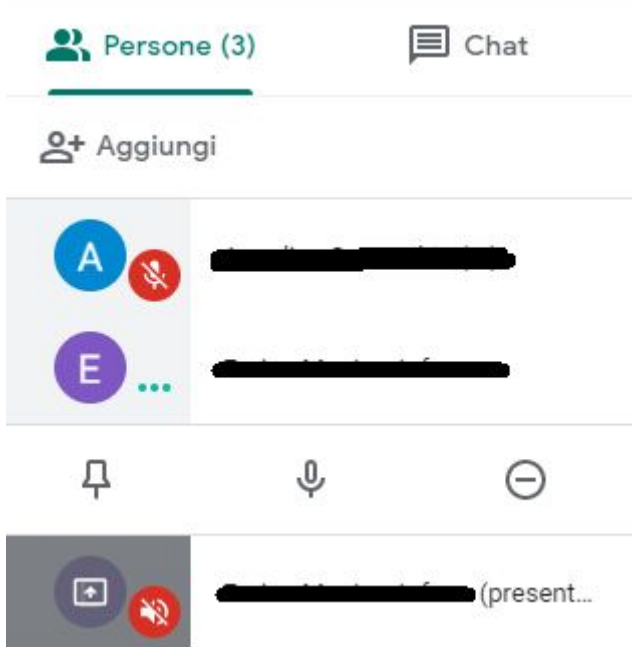

**Buona lezione!**